## Как пользоваться Motodok BMW Rheingold ISTA 3 через ICOM

1. Подключите автомобиль через ICOM к компьютеру.

2. Откройте свойства используемого для подключения адаптера и зайдите в свойства "Internet Protocol Version 4 (TCP/IPv4)". Введите 169.254.1.1 для "IP address" и 255.255.0.0 для "Subnet mask".

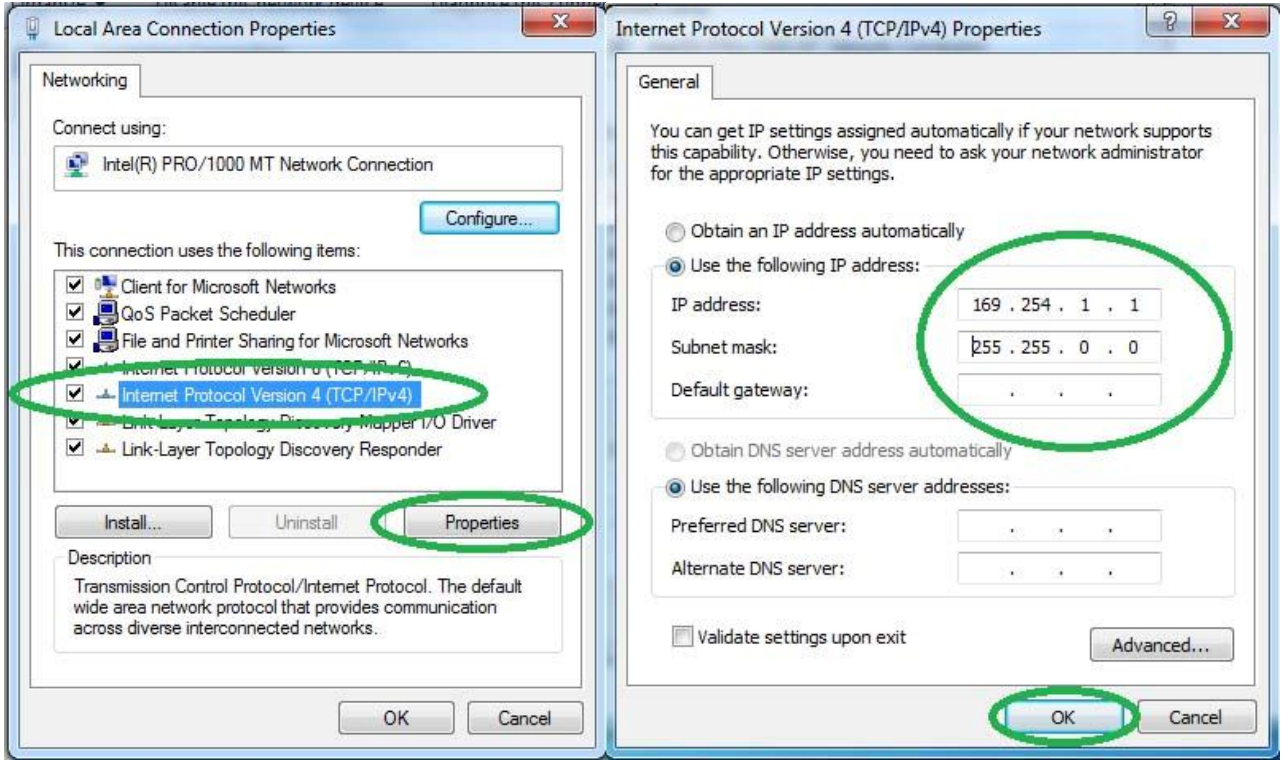

3. Если у вас установлена VMware, то запустите Virtual Network Editor и отключите от хоста все адаптеры с Subnet Address 169.254.0.0.

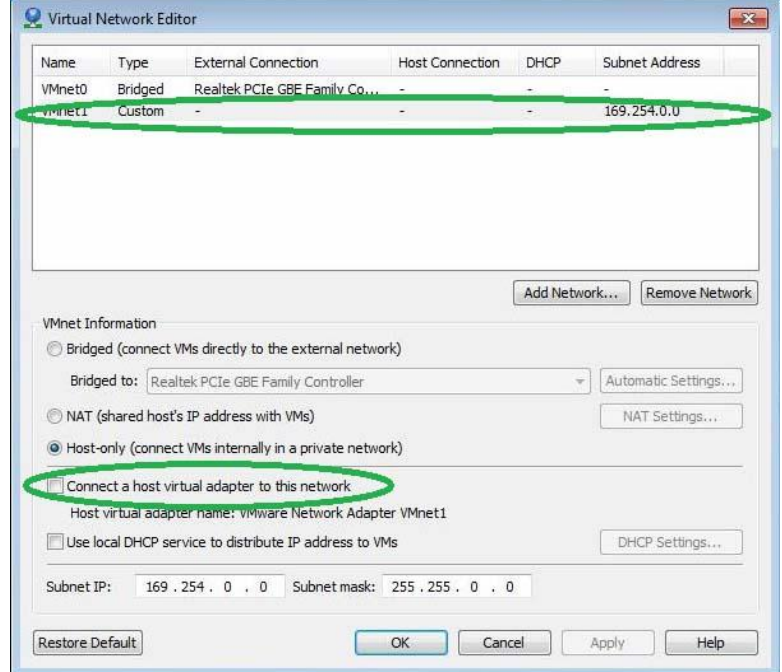

4. Откройте C:\EDIABAS\BIN\EDIABAS.INI в Блокноте и проверьте что в разделе TCP "Port  $= 6801$ ".

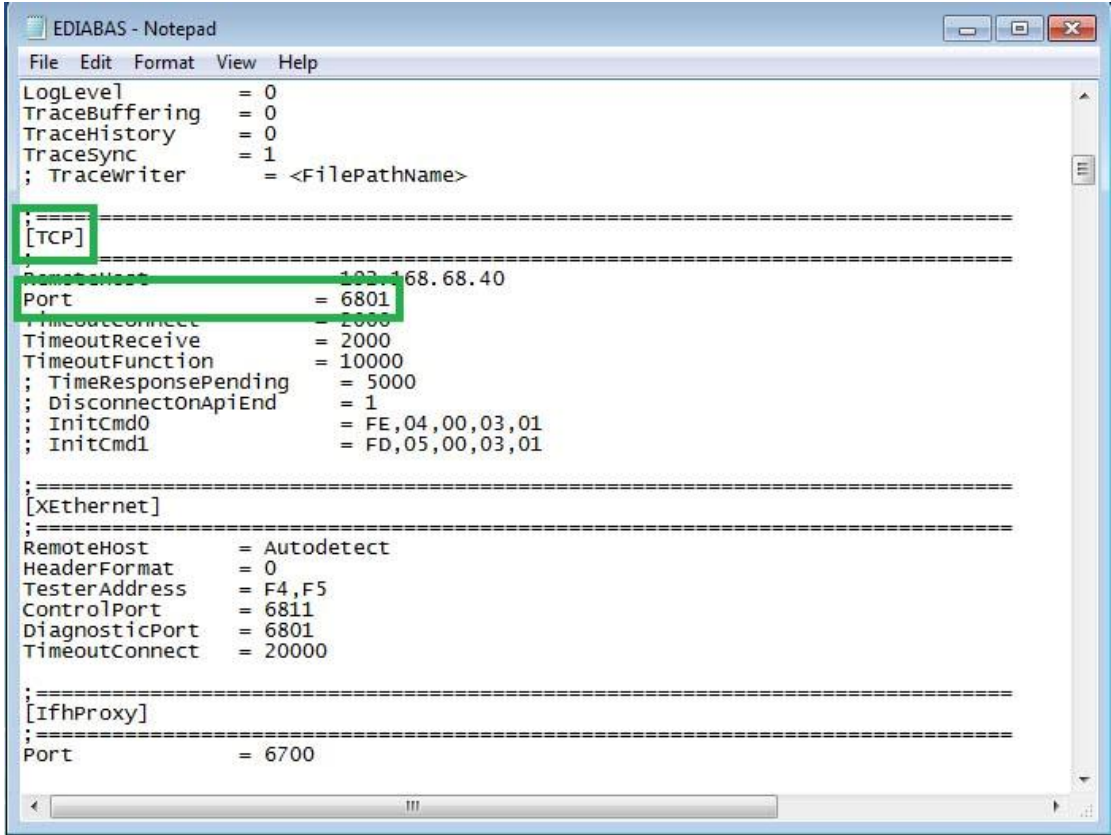

5. Запустите BMW Rheingold ISTA 3 и дождитесь завершения загрузки, нажмите кнопку настроек.

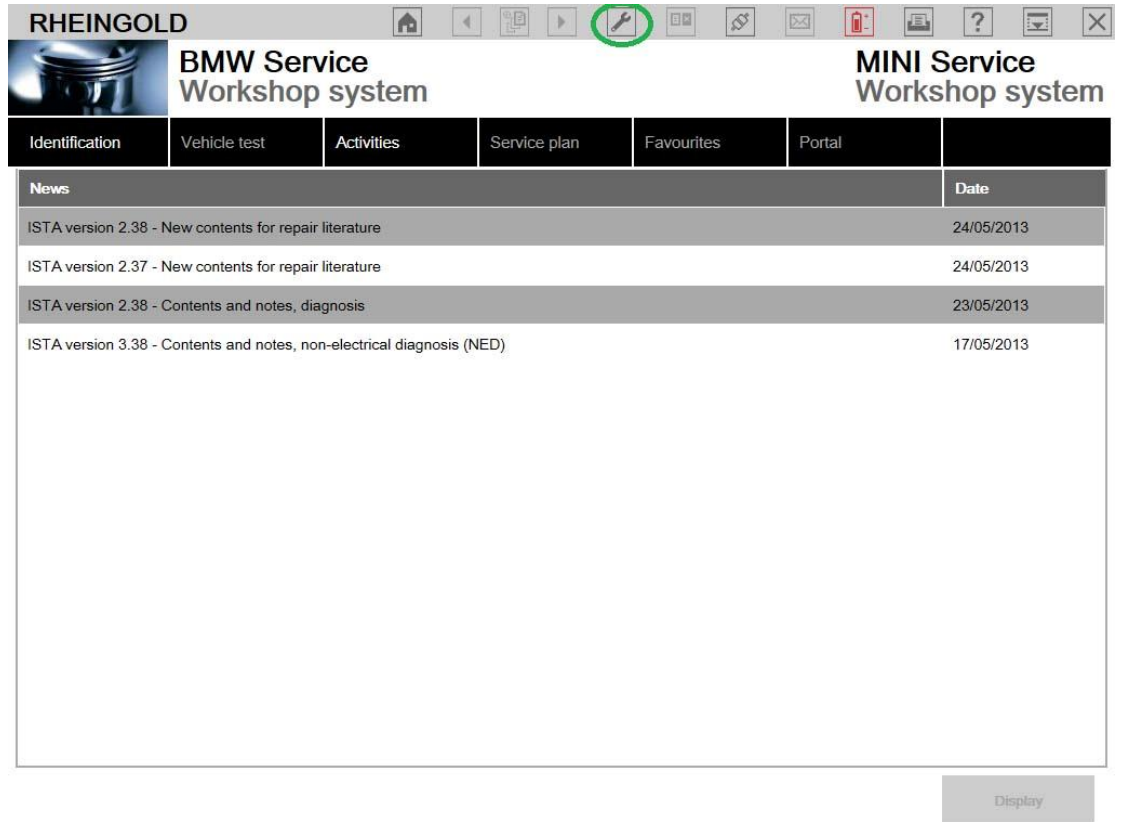

6. В открывшемся окне, в закладке "VCI Config", выберите "HO-ICOM/ENET local and ISIS network" и подтвердите выбор кнопкой "OK".

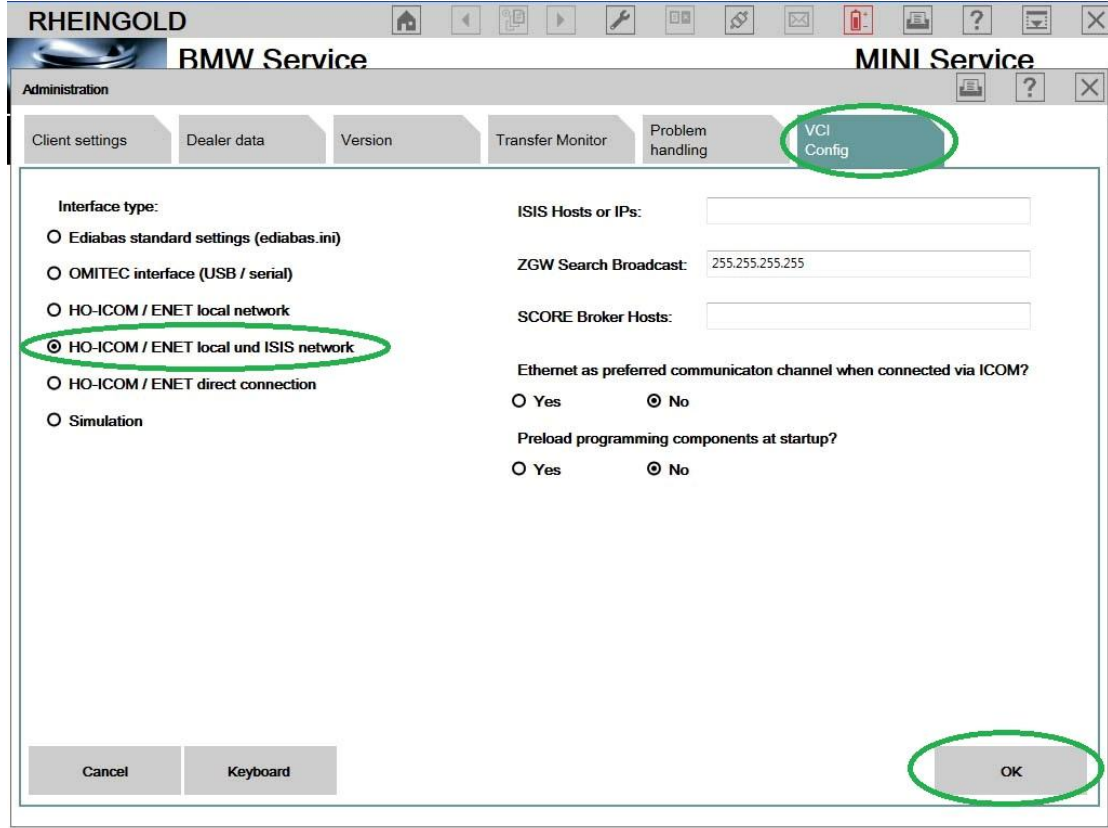

7. Выберите "Identification", потом "Read Out Vehicle Data"и"Start Vehicle Test".

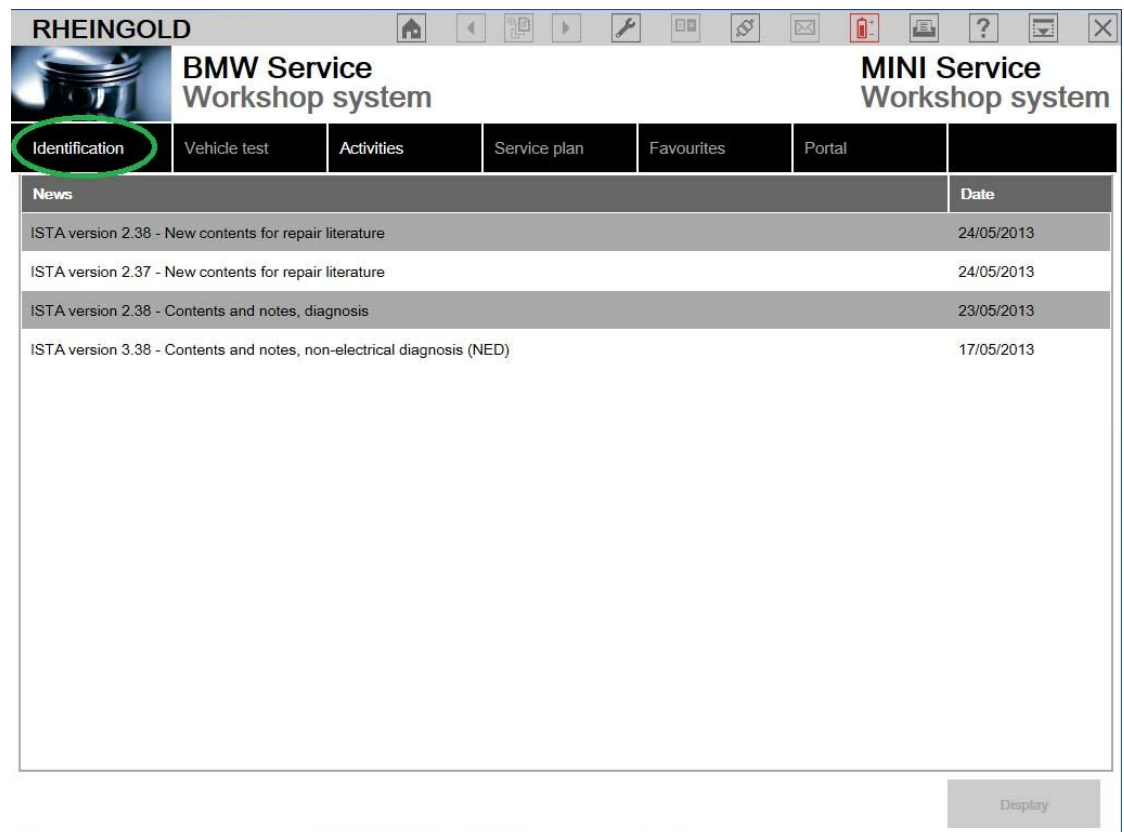

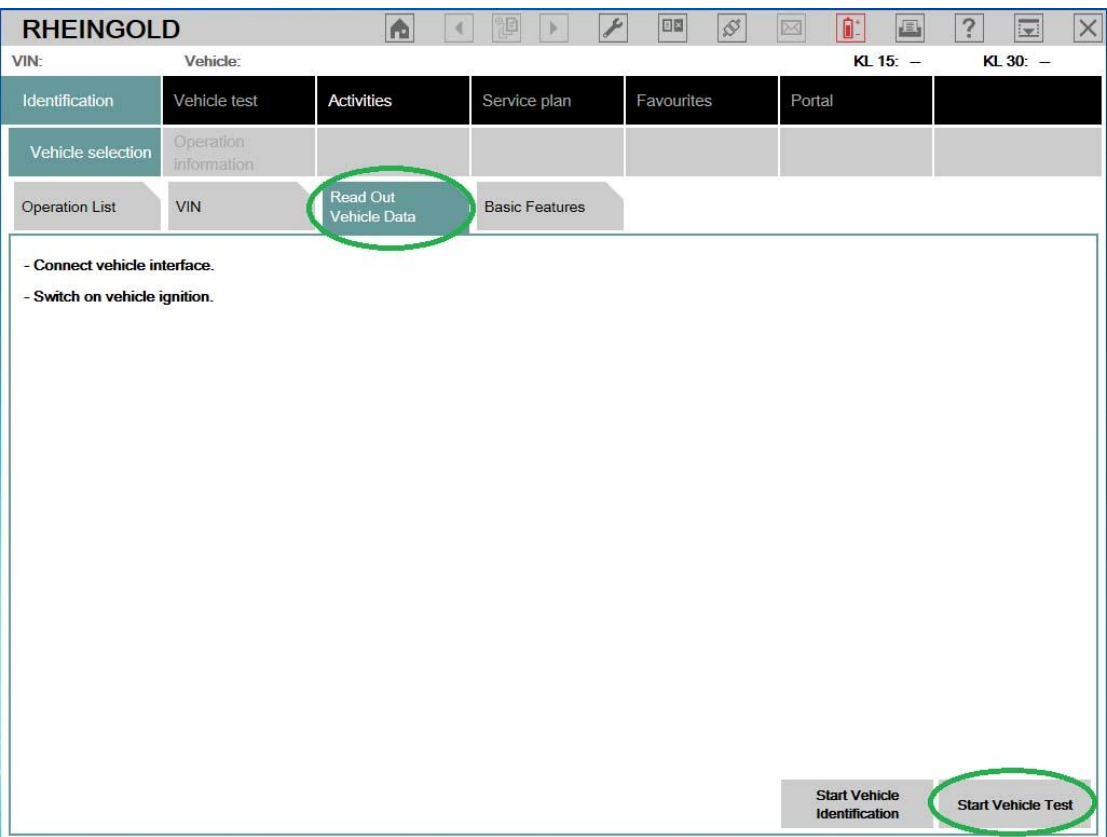

8. Выберите ваш ICOM из списка и нажмите кнопку "Set up connection".

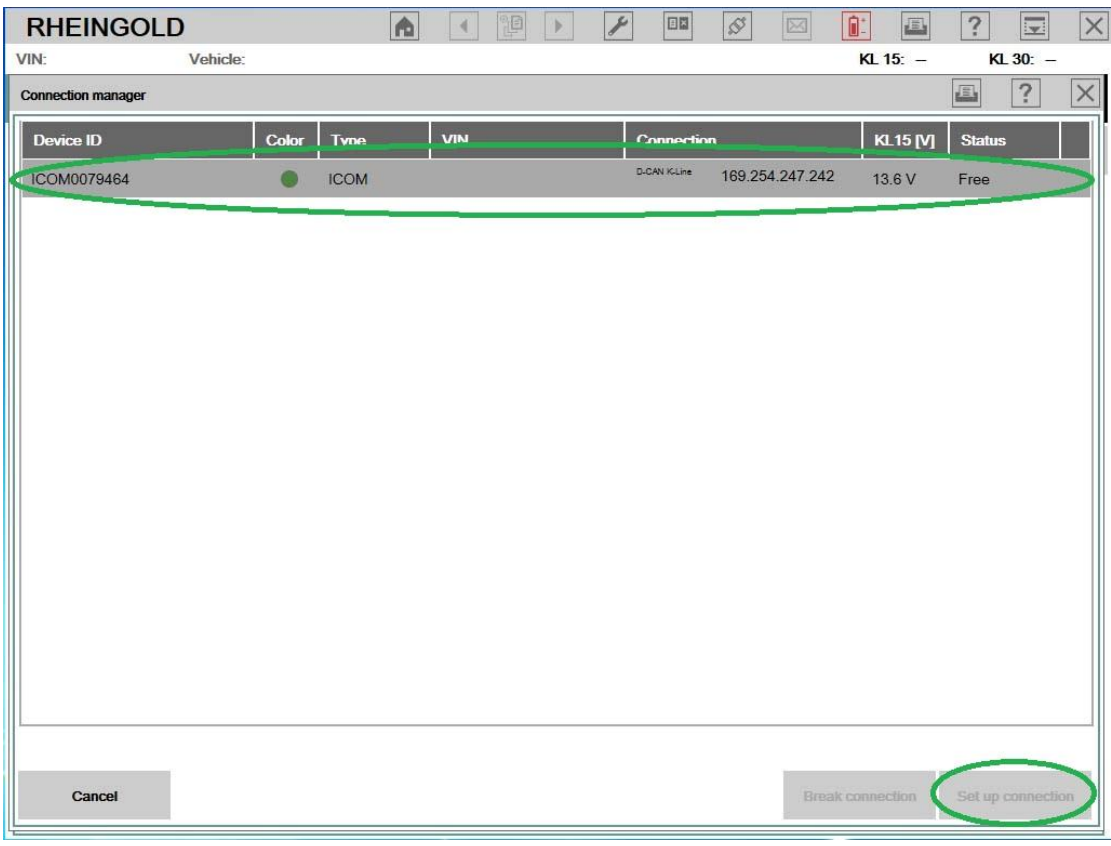

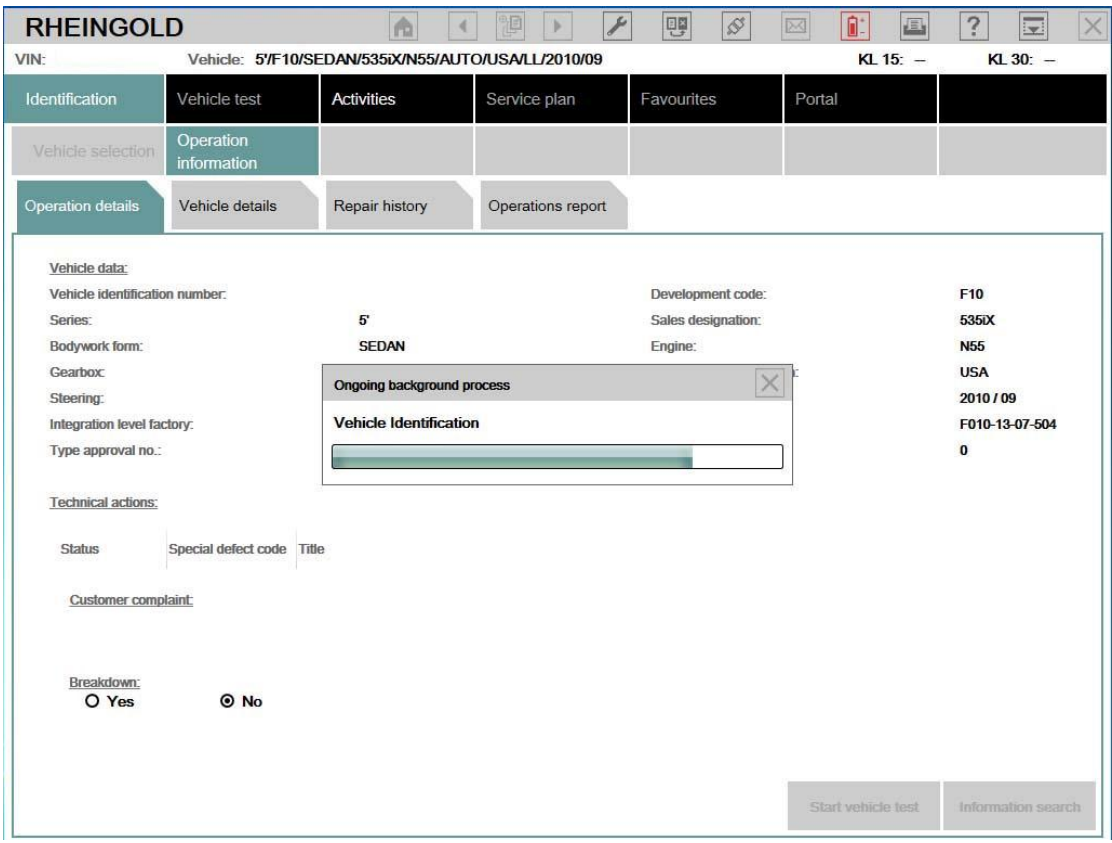